Submitting a Job Description

- 1. Go to CSU Pueblo Student Employment website [https://www.csupueblo.edu/student-financial](https://www.csupueblo.edu/student-financial-services/student-employment.html)[services/student-employment.html](https://www.csupueblo.edu/student-financial-services/student-employment.html)
- 2. Scroll down to information for Supervisors and click on "Create a new job description or modify
	- an existing job description" INFO FOR  $\sim$ APPLY **&** GIVE in VISIT CO **SEARCH**  $\alpha$ **UNIVERSITY**<br>PUEBLO **ABOUT ADMISSIONS** CAMPUS LIFE ATHLETICS **COMMUNITY ACADEMICS** + CAREER CENTER **Student Financial Services Administration 212 Information for Supervisors** Phone: 719.549.2753 Please remember that posting of your new job description is done Fax: 719.549.2088 through AIS! financialaid@csupueblo.edu CREATE A NEW JOB DESCRIPTION OR MODIFY AN EXISTING JOB DESCRIPTION **MONEY MANAGEMENT** Supervisors - Please remember the employer (Colorado State University-Pueblo) must ensure **GET VIDEO ANSWERS** that the employee completes Section 1 of Form I-9 by his or her first day of work for pay. faily getanswers Employees may complete Section 1 of Form I-9 at any time between acceptance of a job offer and the first day of work for pay. For more information, please reference the **A** Handbook for Employers. Categories, Descriptions, Wages, and Definitions are listed below for your convenience. a.
- 3. From there it will give your three options

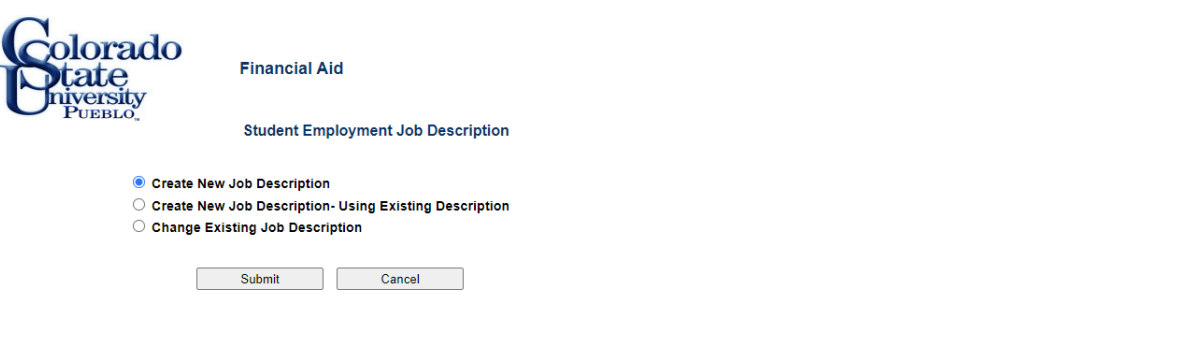

- a.
- b. "Create New Job Description" when you are trying to create a new job description from scratch.
- c. "Create New Job Description Using Existing Description" when you want to create a new job description from an existing job description this will act as a template and will allow you to update all information. Enter Position number and click submit.
- d. "Change Existing Job Description"- when you need to update a few pieces of a job description and do not need another position number. Enter Position number and click submit.
- 4. Once you make your choice you will be taken to a request sheet and you will fill out all fields with a  $\blacktriangleright$
- 5. Once you have filled out the form press submit
- 6. It will get sent to SFS and we will create a position number or updated a position number and let you know when it is completed